### **حذف سجل التصفح في المتصفحات شائعة االستخدام**

# **1( متصفح إنترنت إكسبلورر )Explorer Internet)**

### **حذف سجل التصفح كامال،ً بما في ذلك سجل البحث**

إذا لم تكن متأكداً من النسخة التي تمتلكها من متصفح إنترنت إكسبلورر ، فقم باختيار الـ"مساعدة" (Help) ثم اختر "حول إنترنت إكسبلورر" :(About Internet Explorer)

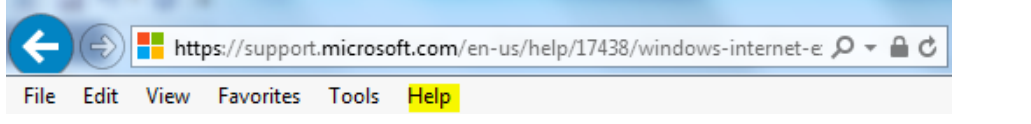

命众离

#### **إنترنت إكسبلورر، النسخة 10 والنسخة :11**

- افتح متصفح إنترنت إكسبلورر، واختر زر "األدوات" )Tools )في الزاوية العلوية اليمنى.
	- √ (زر الجير، وكخيار بديل، يمكنك استخدام الاختصار (Alt+X)).
- √ ضع المؤشر على "الأمان" (Safety)، ثم اختر "حذف سجل/ تاريخ التصفح" (Delete browsing history).
- اختر أنواع البيانات أو الملفات التي تريد حذفها من جهاز الحاسوب، ثم اختر "حذف" )Delete). ونوصي بأن تقوم باختيار أول 4 خانات من الخيارات.

#### **إنترنت إكسبلورر، النسخة :9**

- افتح متصفح إنترنت إكسبلورر، واختر زر "األدوات" )Tools)، ثم افتح "خيارات اإلنترنت" )options Internet).
	- √ تحت خيار "سجل/ تاريخ التصفح" (Browsing history)، قم باختيار "حذف" (Delete).

#### **إنترنت إكسبلورر، النسخة :8**

- افتح متصفح إنترنت إكسبلورر، واختر قائمة "األمان" )Safety)، ثم اختر "حذف سجل/ تاريخ التصفح" ) Browsing Delete .)History
	- اختر جميع أنواع البيانات والملفات التي تريد حذفها من جهازك، ثم اختر "حذف" )Delete).

#### **حذف صفحات معينة من سجل/ تاريخ التصفح**

- افتح متصفح إنترنت إكسبلورر، واختر زر "المفضلة" )Favorites )في الزاوية العلوية اليمنى.
- 命女爵 اختر تبويب "السجل/ التاريخ" )History)، واختر كيف تريد أن تشاهد السجل/ التاريخ، وذلك باختيار أحد الفلاتر من القائمة. وللقيام بحذف مواقع إلكترونية محددة، قم باختيار الموقع بالنقر على الزر الأيمن من تلك القوائم، ثم اختر "حذف" .(Delete)

لالطالع على المصدر والمزيد من المعلومات، اضغط على الرابط التالي: <https://support.microsoft.com/en-us/help/17438/windows-internet-explorer-view-delete-browsing-history>

## **2( متصفح جوجل كروم**

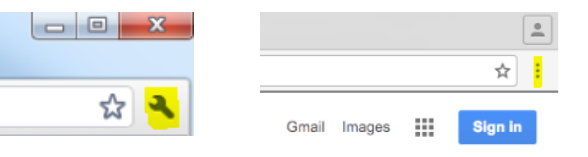

**حذف سجل التصفح كامالً**

- في الزاوية العلوية اليمنى من متصفحك، اضغط على خيار "المزيد" )more )أو "اإلعدادات" )settings ( )يعتمد ذلك على نسخة متصفحك(.
	- اختر تاريخ، ثم تاريخ )History>History).
	- √ إلى اليسار، اضغط على "حذف بيانات التصفح" (clear browsing data)، وسوف يظهر أمامك صندوق الاستعلام.
	- بداخل الصندوق، اختر من القائمة النازلة مقدار السجل/ التاريخ الذي تريد حذفه. لكي تحذف كل شيء، قم باختيار "منذ .)the beginning of time( "البداية
- اختر الصناديق الخاصة بالمعلومات التي تريد من متصفح جوجل كروم أن يحذفها. وفي كل األحوال، احذف "تاريخ التصفح" **.)**browsing history(
	- √ اضغط على "حذف بيانات التصفح" (Clear browsing data).

### **حذف صفحات معينة من سجل/ تاريخ التصفح**

يمكنك أيضاً أن تحذف أجزاءَ معينة من سجل/ تاريخ التصفح. للبحث عن أمر محدد، استخدم شريط البحث (search bar) في الأعلى:

- اختر الصندوق المجاور لكل مادة تريد حذفها من السجل/ التاريخ.
	- في الجزء العلوي األيمن، اضغط "حذف" )Delete).
		- أكد األمر بالضغط على "إزالة" )Remove).

لالطالع على المصدر والمزيد من المعلومات، اضغط على الرابط التالي:

<https://support.google.com/chrome/answer/95589?co=GENIE.Platform%3DDesktop&hl=en>

## **3( متصفح سفاري**

- اضغط على "التاريخ" )History )في الشريط العلوي من المتصفح.
	- اضغط على القائمة المنبثقة )menu up-pop).

 اختر مقدار التاريخ الذي تريد حذفه من سجل/ تاريخ التصفح. لالطالع على المصدر والمزيد من المعلومات، اضغط على الرابط التالي: [https://support.apple.com/kb/PH17184?locale=en\\_US](https://support.apple.com/kb/PH17184?locale=en_US)

# **4( متصفح موزيال فاير فوكس**

- اضغط على زر "القائمة" )menu).
- √ اختر "التاريخ" (History)، ثم اختر "مسح التاريخ الحديث" (Clear Recent History).
- اضغط على القائمة النازلة المجاورة لـ"النطاق الزمني للمسح" )clear to range Time )الختيار مقدار التاريخ الذي تريد من متصفح فاير فوكس أن يحذفه.
	- بعد ذلك، اضغط على السهل المجاور لـ"التفاصيل" )Details )الختيار المعلومات التي سيتم مسحها بالتحديد.
		- √ أخيراً، اضغط على "امسح الآن" (Clear Now).

للاطلاع على المصدر والمزيد من المعلومات، اضغط على الرابط التالي: -https://support.mozilla.org/t5/Protect-your [privacy/Delete-browsing-search-and-download-history-on-Firefox/ta-p/3695](https://support.mozilla.org/t5/Protect-your-privacy/Delete-browsing-search-and-download-history-on-Firefox/ta-p/3695)